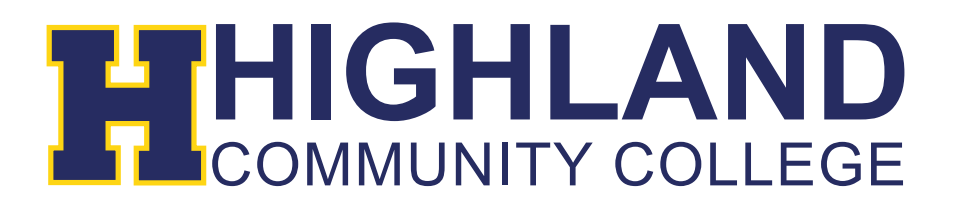

## **Setting up Highland email on Android devices**

1) Go to Settings and select Add Account. Depending on your device, you will need to choose Email, or Corporate and choose the option "Exchange" like below:

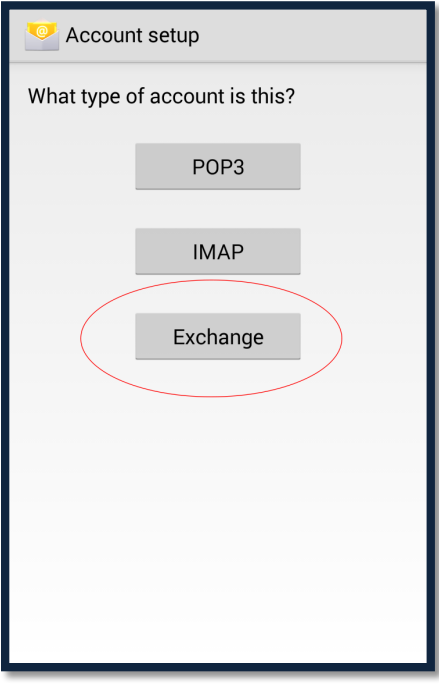

2) Next enter your email address and password. Click Next.

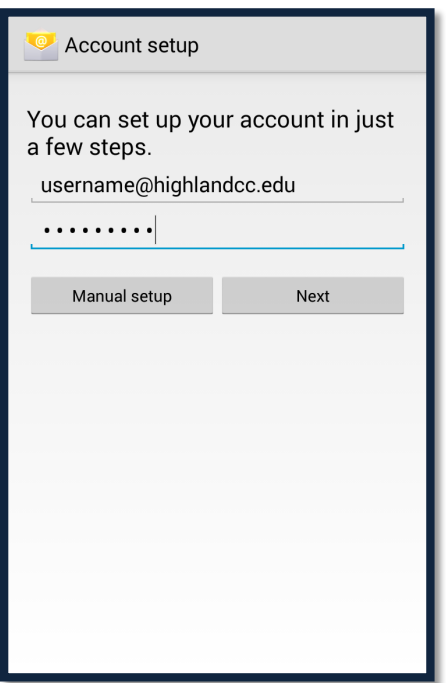

3) Add the information below, such as the domain and server information.

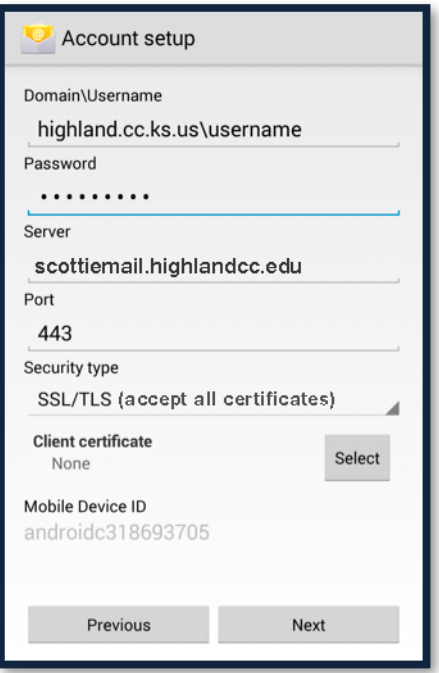

- 4) You will then come to a screen going over remote security administration information. Click OK to finish setting up account.
- 5) Click Next at the account options screen (this allows you to customize notifications and syncing options).
- 6) At the Device administrator screen, click Activate or Next to finish the email setup.

## **If you have any questions, please contact our IT Help Desk at (785) 442-6060.**